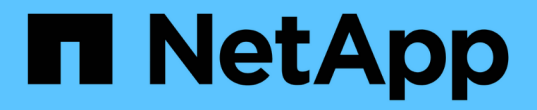

## 知識とサポート Astra Control Center

NetApp November 27, 2023

This PDF was generated from https://docs.netapp.com/ja-jp/astra-control-center-2307/support/troubleshooting-acc.html on November 27, 2023. Always check docs.netapp.com for the latest.

## 目次

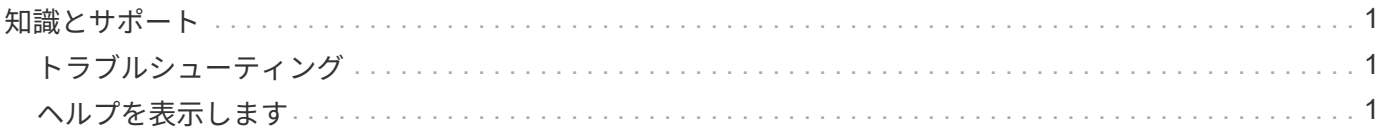

<span id="page-2-0"></span>知識とサポート

<span id="page-2-1"></span>トラブルシューティング

発生する可能性のある一般的な問題を回避する方法について説明します。

["NetApp Knowledge Base for Astra"](https://kb.netapp.com/Cloud/Astra/Control)

詳細については、こちらをご覧ください

- ["](https://kb.netapp.com/Advice_and_Troubleshooting/Miscellaneous/How_to_upload_a_file_to_NetApp)[ネットアップにファイルをアップロードする方法\(ログインが必要\)](https://kb.netapp.com/Advice_and_Troubleshooting/Miscellaneous/How_to_upload_a_file_to_NetApp)["](https://kb.netapp.com/Advice_and_Troubleshooting/Miscellaneous/How_to_upload_a_file_to_NetApp)
- ["](https://kb.netapp.com/Advice_and_Troubleshooting/Data_Storage_Software/ONTAP_OS/How_to_manually_upload_AutoSupport_messages_to_NetApp_in_ONTAP_9)[ネットアップにファイルを手動でアップロードする方法\(ログインが必要\)](https://kb.netapp.com/Advice_and_Troubleshooting/Data_Storage_Software/ONTAP_OS/How_to_manually_upload_AutoSupport_messages_to_NetApp_in_ONTAP_9)["](https://kb.netapp.com/Advice_and_Troubleshooting/Data_Storage_Software/ONTAP_OS/How_to_manually_upload_AutoSupport_messages_to_NetApp_in_ONTAP_9)

## <span id="page-2-2"></span>ヘルプを表示します

ネットアップでは、 Astra Control をさまざまな方法でサポートしています。ナレッジベ ース (KB)記事やDiscordチャネルなど、24時間365日利用可能な無料のセルフサポート オプションをご用意しています。Astra Control アカウントには、 Web チケット発行に よるリモートテクニカルサポートが含まれています。

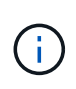

Astra Control Center の評価用ライセンスをお持ちの場合は、テクニカルサポートを受けること ができます。ただし、NetApp Support Site( NSS )でケースを作成することはできません。 フィードバック・オプションを使用してサポートに連絡するか、Discordチャネルを使用してセ ルフサービスで連絡できます。

最初に実行する必要があります ["](https://docs.netapp.com/ja-jp/astra-control-center-2307/get-started/setup_overview.html)[ネットアップのシリアル番号のサポートを有効にします](https://docs.netapp.com/ja-jp/astra-control-center-2307/get-started/setup_overview.html)["](https://docs.netapp.com/ja-jp/astra-control-center-2307/get-started/setup_overview.html) これらの非セルフ サービスサポートオプションを使用するには、次の手順に従います。チャットや Web でのチケット発行、ケ ース管理には、NetApp Support Site (NSS)の SSO アカウントが必要です。

セルフサポートオプション

メインメニューから \* Support \* タブを選択すると、 Astra Control Center UI からサポートオプションにアク セスできます。

次のオプションは、 24 時間 365 日無料で利用できます。

- ["\\*](https://kb.netapp.com/Cloud/Astra/Control) [ナレッジベース](https://kb.netapp.com/Cloud/Astra/Control) [\\*](https://kb.netapp.com/Cloud/Astra/Control) [\(ログインが必要\)](https://kb.netapp.com/Cloud/Astra/Control)["](https://kb.netapp.com/Cloud/Astra/Control): Astra Control に関する記事、 FAQ 、またはトラブルシューテ ィング情報を検索します。
- \* ドキュメントセンター \* :現在表示しているドキュメントサイトです。
- ["\\* Discord \\*](https://discord.gg/NetApp)[で助けを得なさい](https://discord.gg/NetApp)["](https://discord.gg/NetApp):thePubカテゴリのAstraに移動して、他のユーザやエキスパートと交流し ましょう。
- \* サポートケースの作成 \* :トラブルシューティングのためにネットアップサポートに提供するサポート バンドルを生成
- \* Astra Control についてのフィードバック \* : [astra.feedback@netapp.com](mailto:astra.feedback@netapp.com) に電子メールを送信して、あ なたの考え、アイデア、懸念を知らせてください。

ネットアップサポートへのサポートバンドルの日次アップロードを有効にします

Astra Control Centerのインストール中に、を指定した場合 enrolled: true の場合 autoSupport Astra Control Centerカスタムリソース (CR) ファイル (astra\_control\_center.yaml) を指定すると、日次サ ポートバンドルがに自動的にアップロードされます ["NetApp Support Site"](https://mysupport.netapp.com/site/)。

ネットアップサポートに提供するサポートバンドルを生成する

Astra Control Center を使用すると、管理者ユーザはバンドルを生成できます。バンドルには、ネットアップ サポートに役立つログ、 Astra 環境のすべてのコンポーネントに対するイベント、管理対象のクラスタとアプ リケーションに関する指標、トポロジ情報などが含まれます。インターネットに接続している場合 は、NetApp Support Site (NSS) に Astra Control Center の UI から直接サポートバンドルをアップロードす ることができます。

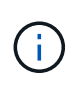

Astra Control Center がバンドルを生成するのにかかる時間は、 Astra Control Center のインス トールのサイズと、要求されたサポートバンドルのパラメータによって異なります。サポート バンドルの生成要求時に指定した期間によって、バンドルの生成にかかる時間が決まります( たとえば、期間を短くするとバンドルの生成にかかる時間が短縮されます)。

作業を開始する前に

NSS へのバンドルのアップロードにプロキシ接続が必要かどうかを確認します。プロキシ接続が必要な場合 は、 Astra Control Center がプロキシサーバーを使用するように設定されていることを確認します。

- 1. [ \* アカウント \* > \* 接続 \* ] を選択します。
- 2. \* 接続設定 \* でプロキシ設定を確認します。

手順

- 1. NSS ポータルで、 Astra Control Center UI の \* Support \* ページに記載されているライセンスシリアル番 号を使用してケースを作成します。
- 2. Astra Control Center UI を使用して、サポートバンドルを生成するには、次の手順を実行します。
	- a. [サポート \* ( Support \* ) ] ページの [ サポートバンドル ( Support bundle ) ] タイルで、 [ \* 生成 ( Generate ) ] を選択します。
	- b. [\* サポートバンドルの生成 \* ( Generate a Support Bundle \* ) ] ウィンドウで、期間を選択します。

クイックタイムフレームまたはカスタムタイムフレームのいずれかを選択できます。

 $\left( \begin{array}{c} 1 \end{array} \right)$ 

カスタムの日付範囲を選択したり、期間にカスタムの期間を指定したりできます。

- c. 選択したら、 \* 確認 \* を選択します。
- d. [ 生成時にNetApp Support Siteにバンドルをアップロードする \* ] チェックボックスをオンにします。
- e. [\* バンドルの生成 \* ] を選択します。

サポートバンドルの準備が完了すると、アラート領域の \* アカウント \* > \* 通知 \* ページ、 \* アクティ ビティ \* ページ、および通知リストに通知が表示されます( UI の右上にあるアイコンを選択してアク セスできます)。

生成が失敗した場合は、バンドルの生成ページにアイコンが表示されます。アイコンを選択すると、メッ

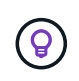

UI の右上にある通知アイコンには、バンドルの作成に成功したタイミング、バンドルの作成に 失敗したタイミング、バンドルをアップロードできなかったタイミング、バンドルをダウンロ ードできなかったタイミングなど、サポートバンドルに関連するイベントに関する情報が表示 されます。

エアギャップ設置がある場合

エアギャップのある設置の場合は、サポートバンドルが生成されたあとに次の手順を実行します。 バンドルがダウンロード可能になると、 [ サポート \* ] ページの [ サポートバンドル \* ] セクションの [ 生成 \* ] の横に [ ダウンロード ] アイコンが表示されます。

手順

- 1. ダウンロードアイコンを選択して、バンドルをローカルにダウンロードします。
- 2. 手動で NSS にバンドルをアップロードします。

これを行うには、次のいずれかの方法を使用します。

- 使用 ["NetApp Authenticated File Upload](https://upload.netapp.com/sg) [\(ログインが必要\)](https://upload.netapp.com/sg)["](https://upload.netapp.com/sg)。
- NSS でケースにバンドルを直接添付します。
- NetApp Active IQ を使用する。

詳細については、こちらをご覧ください

- ["](https://kb.netapp.com/Advice_and_Troubleshooting/Miscellaneous/How_to_upload_a_file_to_NetApp)[ネットアップにファイルをアップロードする方法\(ログインが必要\)](https://kb.netapp.com/Advice_and_Troubleshooting/Miscellaneous/How_to_upload_a_file_to_NetApp)["](https://kb.netapp.com/Advice_and_Troubleshooting/Miscellaneous/How_to_upload_a_file_to_NetApp)
- ["](https://kb.netapp.com/Advice_and_Troubleshooting/Data_Storage_Software/ONTAP_OS/How_to_manually_upload_AutoSupport_messages_to_NetApp_in_ONTAP_9)[ネットアップにファイルを手動でアップロードする方法\(ログインが必要\)](https://kb.netapp.com/Advice_and_Troubleshooting/Data_Storage_Software/ONTAP_OS/How_to_manually_upload_AutoSupport_messages_to_NetApp_in_ONTAP_9)["](https://kb.netapp.com/Advice_and_Troubleshooting/Data_Storage_Software/ONTAP_OS/How_to_manually_upload_AutoSupport_messages_to_NetApp_in_ONTAP_9)

Copyright © 2023 NetApp, Inc. All Rights Reserved. Printed in the U.S.このドキュメントは著作権によって保 護されています。著作権所有者の書面による事前承諾がある場合を除き、画像媒体、電子媒体、および写真複 写、記録媒体、テープ媒体、電子検索システムへの組み込みを含む機械媒体など、いかなる形式および方法に よる複製も禁止します。

ネットアップの著作物から派生したソフトウェアは、次に示す使用許諾条項および免責条項の対象となりま す。

このソフトウェアは、ネットアップによって「現状のまま」提供されています。ネットアップは明示的な保 証、または商品性および特定目的に対する適合性の暗示的保証を含み、かつこれに限定されないいかなる暗示 的な保証も行いません。ネットアップは、代替品または代替サービスの調達、使用不能、データ損失、利益損 失、業務中断を含み、かつこれに限定されない、このソフトウェアの使用により生じたすべての直接的損害、 間接的損害、偶発的損害、特別損害、懲罰的損害、必然的損害の発生に対して、損失の発生の可能性が通知さ れていたとしても、その発生理由、根拠とする責任論、契約の有無、厳格責任、不法行為(過失またはそうで ない場合を含む)にかかわらず、一切の責任を負いません。

ネットアップは、ここに記載されているすべての製品に対する変更を随時、予告なく行う権利を保有します。 ネットアップによる明示的な書面による合意がある場合を除き、ここに記載されている製品の使用により生じ る責任および義務に対して、ネットアップは責任を負いません。この製品の使用または購入は、ネットアップ の特許権、商標権、または他の知的所有権に基づくライセンスの供与とはみなされません。

このマニュアルに記載されている製品は、1つ以上の米国特許、その他の国の特許、および出願中の特許によ って保護されている場合があります。

権利の制限について:政府による使用、複製、開示は、DFARS 252.227-7013(2014年2月)およびFAR 5252.227-19(2007年12月)のRights in Technical Data -Noncommercial Items(技術データ - 非商用品目に関 する諸権利)条項の(b)(3)項、に規定された制限が適用されます。

本書に含まれるデータは商用製品および / または商用サービス(FAR 2.101の定義に基づく)に関係し、デー タの所有権はNetApp, Inc.にあります。本契約に基づき提供されるすべてのネットアップの技術データおよび コンピュータ ソフトウェアは、商用目的であり、私費のみで開発されたものです。米国政府は本データに対 し、非独占的かつ移転およびサブライセンス不可で、全世界を対象とする取り消し不能の制限付き使用権を有 し、本データの提供の根拠となった米国政府契約に関連し、当該契約の裏付けとする場合にのみ本データを使 用できます。前述の場合を除き、NetApp, Inc.の書面による許可を事前に得ることなく、本データを使用、開 示、転載、改変するほか、上演または展示することはできません。国防総省にかかる米国政府のデータ使用権 については、DFARS 252.227-7015(b)項(2014年2月)で定められた権利のみが認められます。

## 商標に関する情報

NetApp、NetAppのロゴ、<http://www.netapp.com/TM>に記載されているマークは、NetApp, Inc.の商標です。そ の他の会社名と製品名は、それを所有する各社の商標である場合があります。